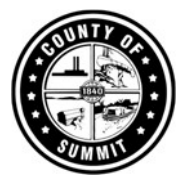

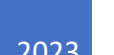

# Vendor Self Service

# Existing Vendors Instructions

FINANCE AND BUDGET‐DIVISION OF PURCHASING VENDORSELFSERVICE@SUMMITOH.NET (330) 643‐8570 FISCAL OFFICE ACCOUNTING FISCALFINANCE@SUMMITOH.NET DISADVANTAGED BUSINESS ENTERPRISE DBE@SUMMITOH.NET (330) 643‐2581

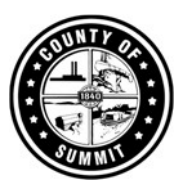

#### Before you begin the registration process

As an existing vendor you have a vendor number with Summit County. When you register you will create a login to the Community Access Services site then link that login to your existing vendor number. You will need:

- Your Summit County Vendor number
- Your Federal Tax ID number or Social Security Number

Important Note: Leaving a web page idle for too long before completing registration will force your session to time out. To avoid your session timing out, do not allow more than 10 minutes of idle time between each web page.

This documentation covers the **Vendor Registration** process for **existing** Summit County vendors at https://summitcountyoh.munisselfservice.com/vss . For additional documents use this link https://co.summitoh.net/departments/Purchasing.html#nav‐about.

## Vendor Self Service (VSS)

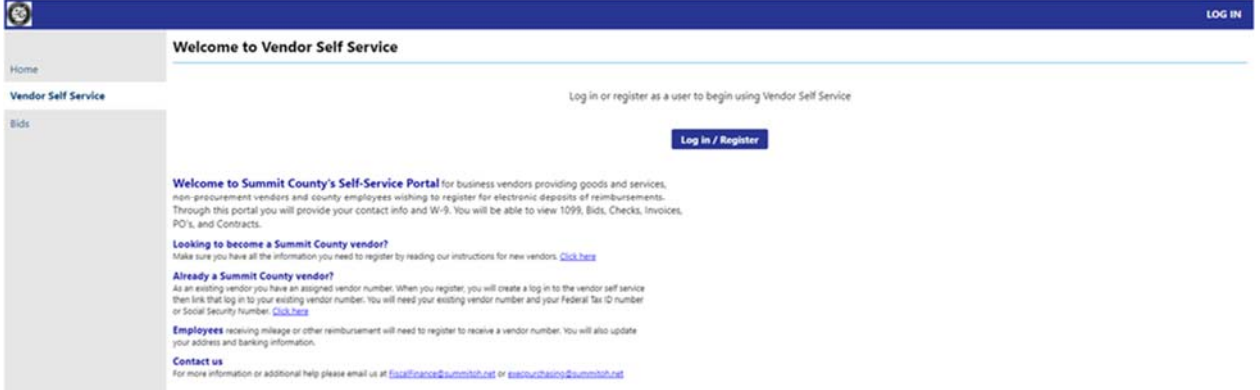

Click the Log‐In in the upper right to create your login. Your login is created through a separate service called Community Access Services. If you do business with more than one client that uses Munis, the idea is that you can create one login to use for all the different Community Access Services sites. Each location has a different URL for their VSS, but the login would be the same for all of them.

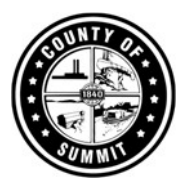

#### SUMMIT COUNTY SELF SERVICE INSTRUCTIONS FOR EXISTING VENDORS

OR

Sign n

Unlo

account?

 $\infty$ 

Help

After clicking on the Log-In in the upper right you'll be on the Community Access Services login page. If you are creating a new login for Community Access Services, click **Sign up** at the bottom of the screen.

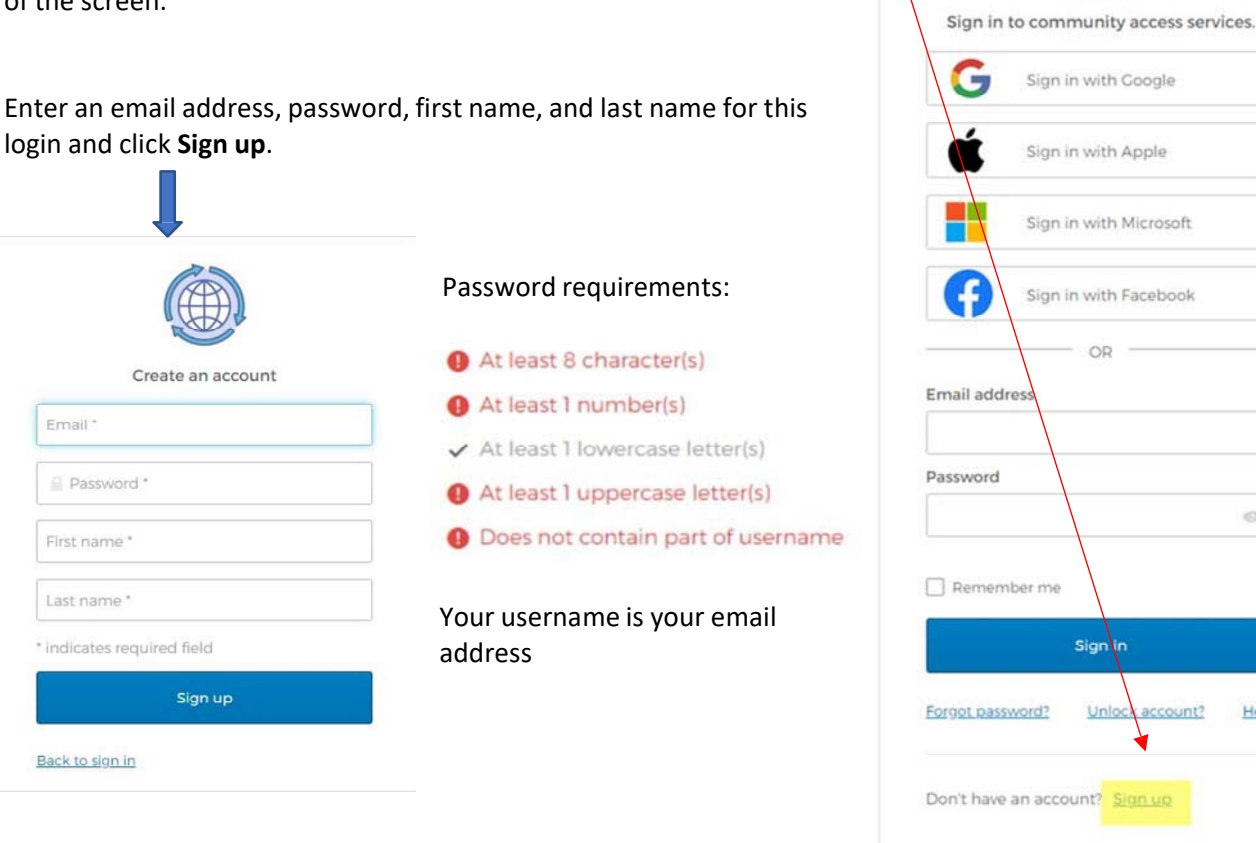

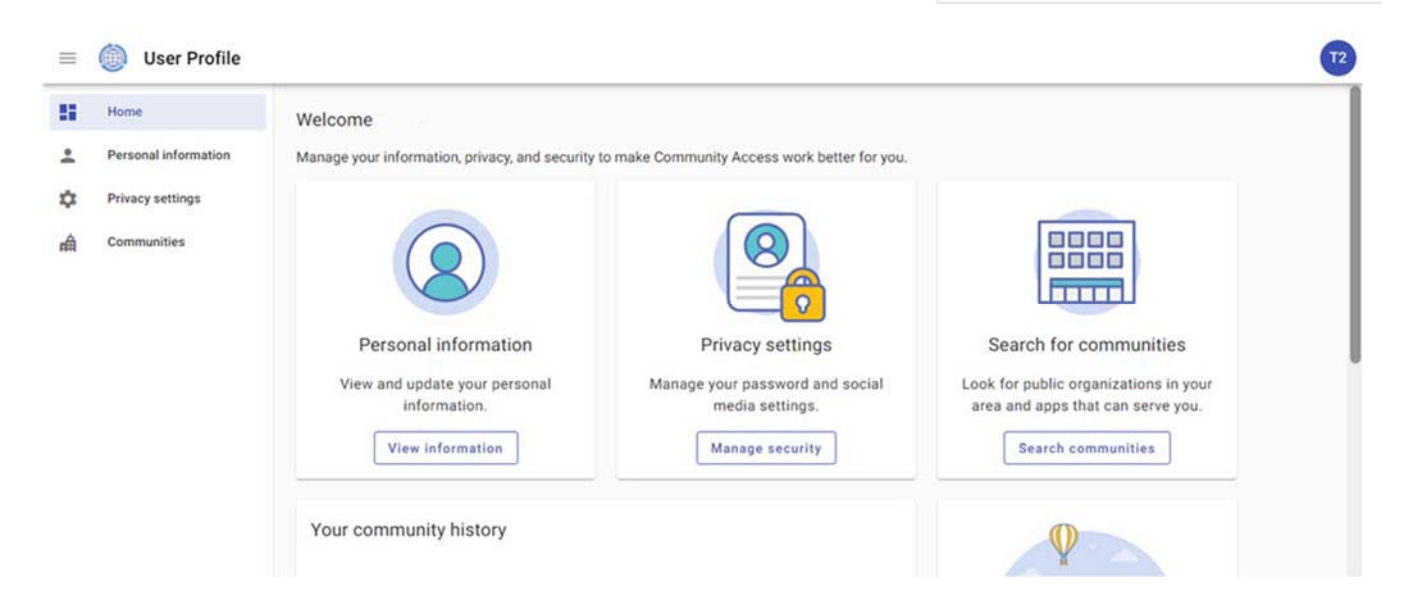

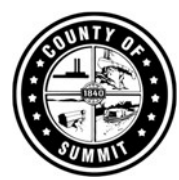

You will get an email to verify your email address. The token in the link expires very quickly, but your account will be created even if you get to the email after it expires. If your credentials are ever used to login from a different device or browser, you will get an email from Community Access Identity telling you that this has happened so you can report it if you weren't the person logging in.

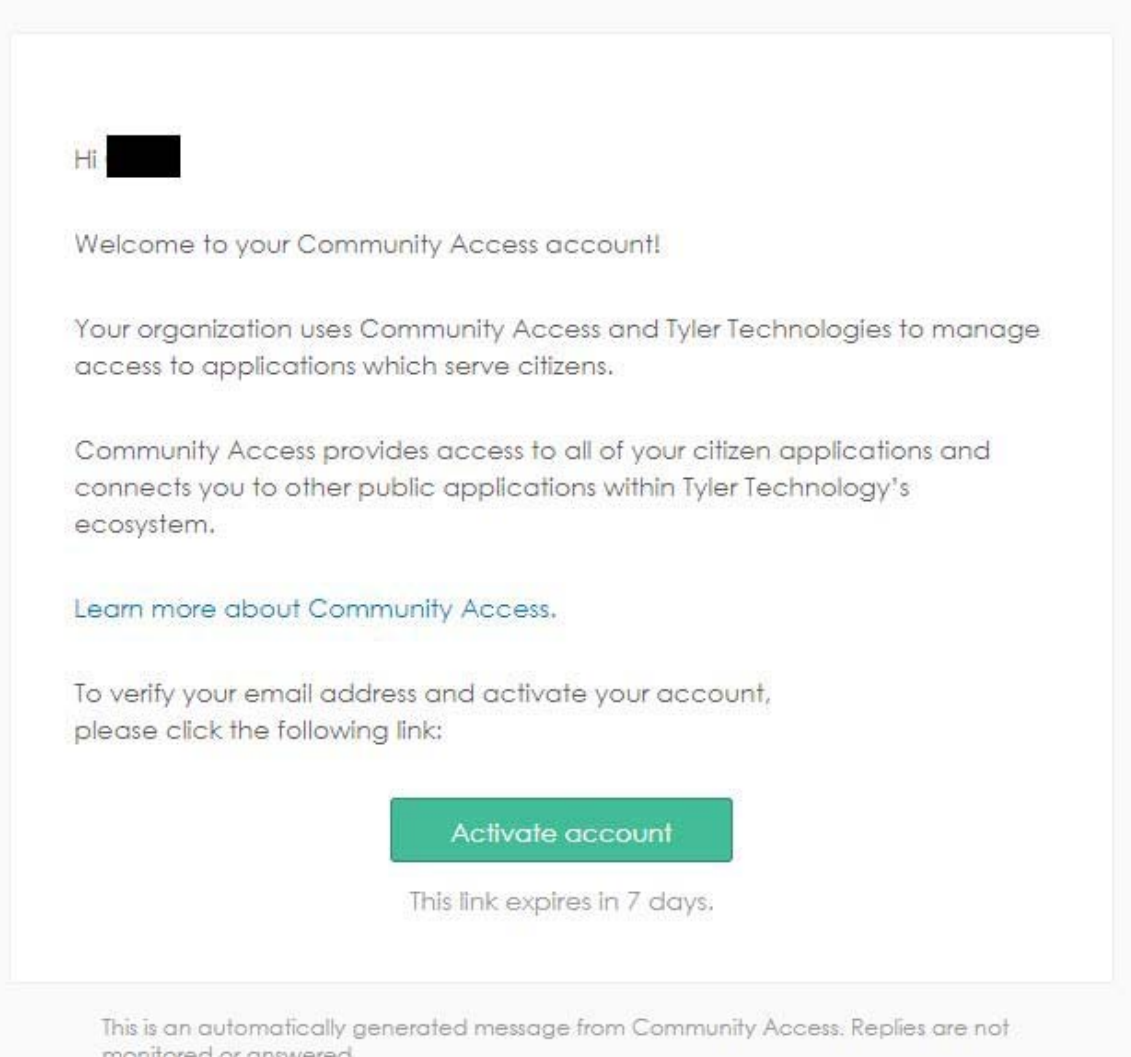

After you receive acknowledgement that your account has been created on the community access services site, close that site, and go back to https://summitcountyoh.munisselfservice.com/vss Click on the Log-In in the upper right corner again, and log in using your newly created username and password.

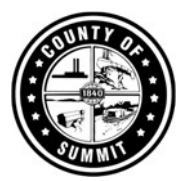

This time you will move to the VSS welcome page after logging in. Click on **Link to Existing** to link to your existing Summit County vendor information.

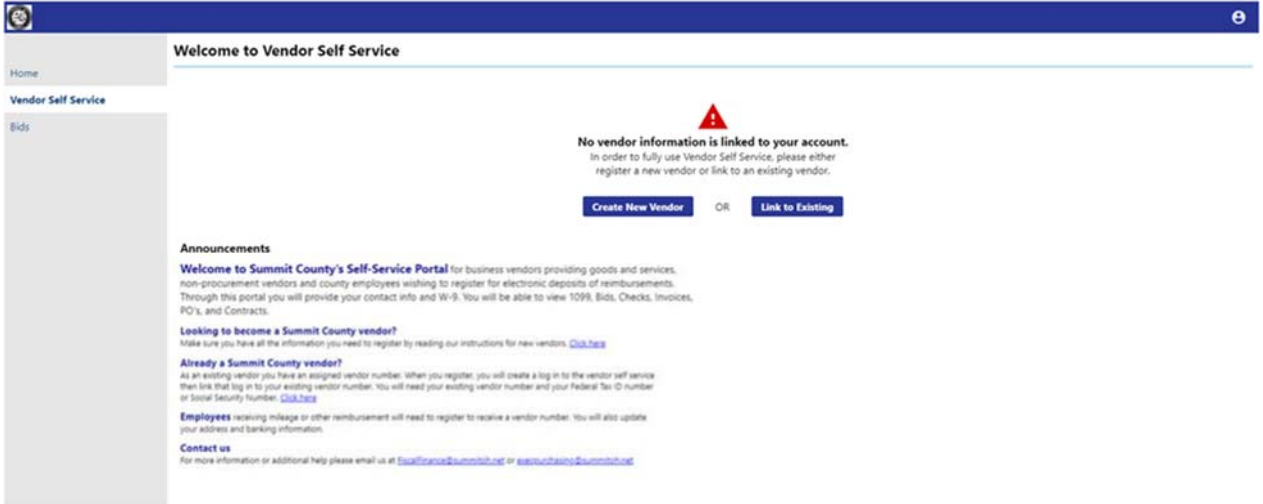

Enter your vendor number and your FID or SSN. The two items must match existing information in the Summit County system to link your account. If the vendor number and FID/SSN don't match you will get the error message below.

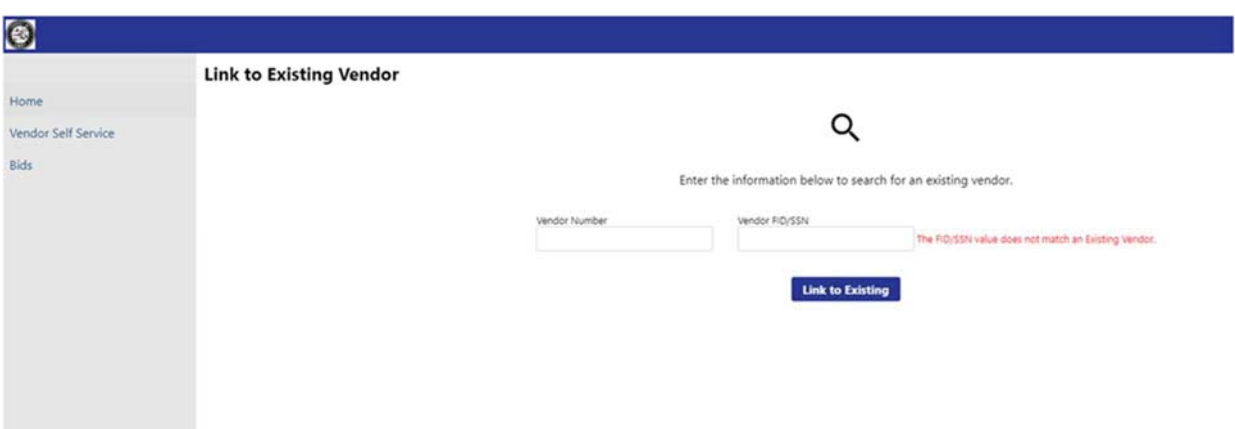

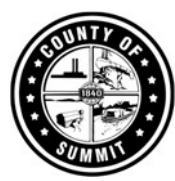

#### User Contact Information

If your vendor information is found the system will require you to enter a contact person that will be associated with this login profile. Choose "GENERAL – General Contacts" then enter your contact information. Click **Continue** when all required fields are filled in.

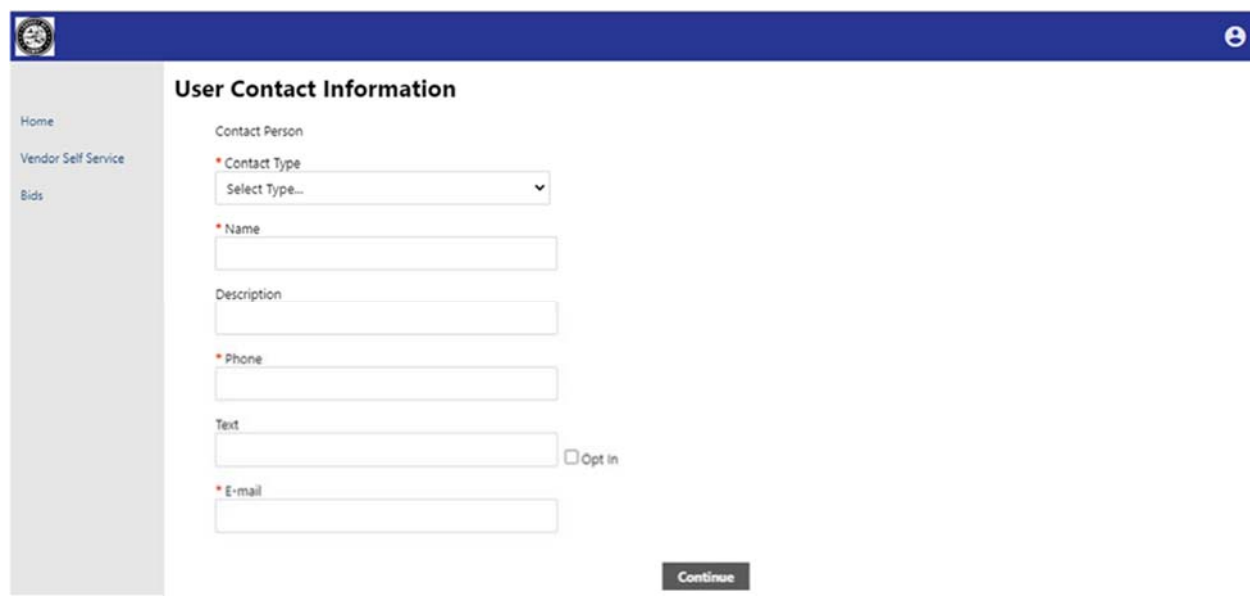

Once your profile contact is entered you will be in Vendor Self Service and will see your vendor information instead of the black box below. Click Vendor Information in the left menu to view all information available to you in VSS.

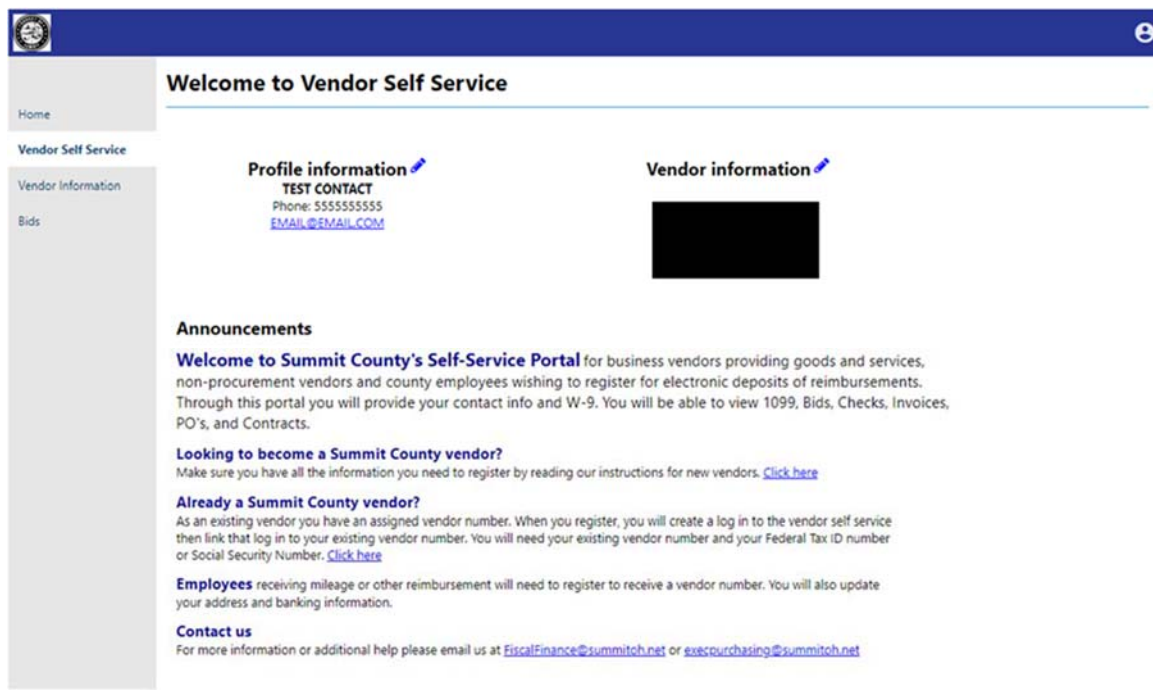

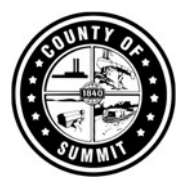

## Setting up Banking Information

In the Vendor Information section, you can see all the Information associated to your account. Click the "change" hyperlink next to General Information header to edit your General Information

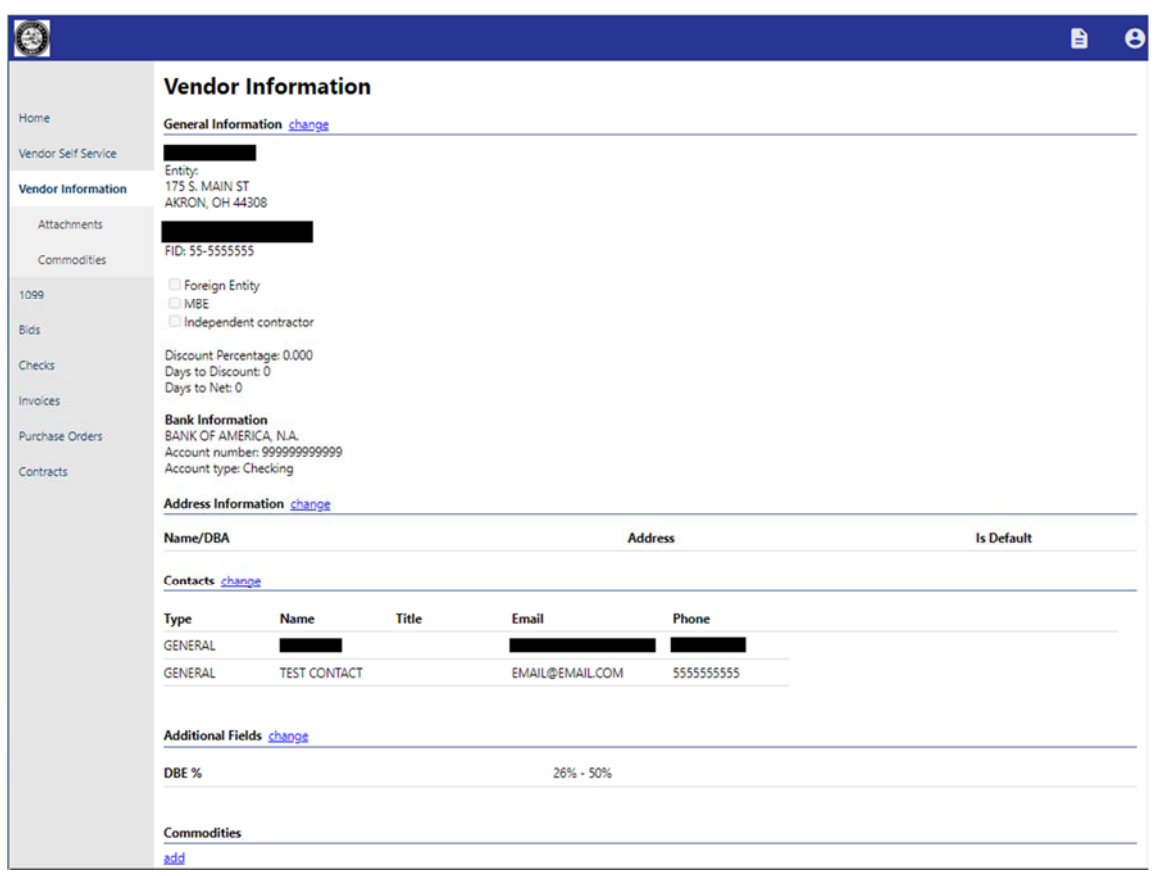

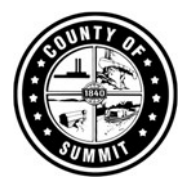

#### **Vendor Types are required.**

You must choose one Vendor Type:

**GOOD ‐**Receivable Goods and General Services that are routine in nature and require minimal training for providers employees.

**SRVP**‐ Professional Services providers are normally provided by experts with a specific degrees in higher education, and/or professional certifications.

**ATTY‐** Attorneys

**LAWS** – Law Firm Legal Services

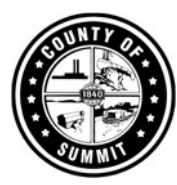

At the bottom left of this section is where you can update the banking information. Please note that it will check the routing number links to a bank, but it won't check if the account number is legitimate. The County of Summit and the divisions  $\&$  departments associated to the County hold no liability if this information was mistyped or erroneous.

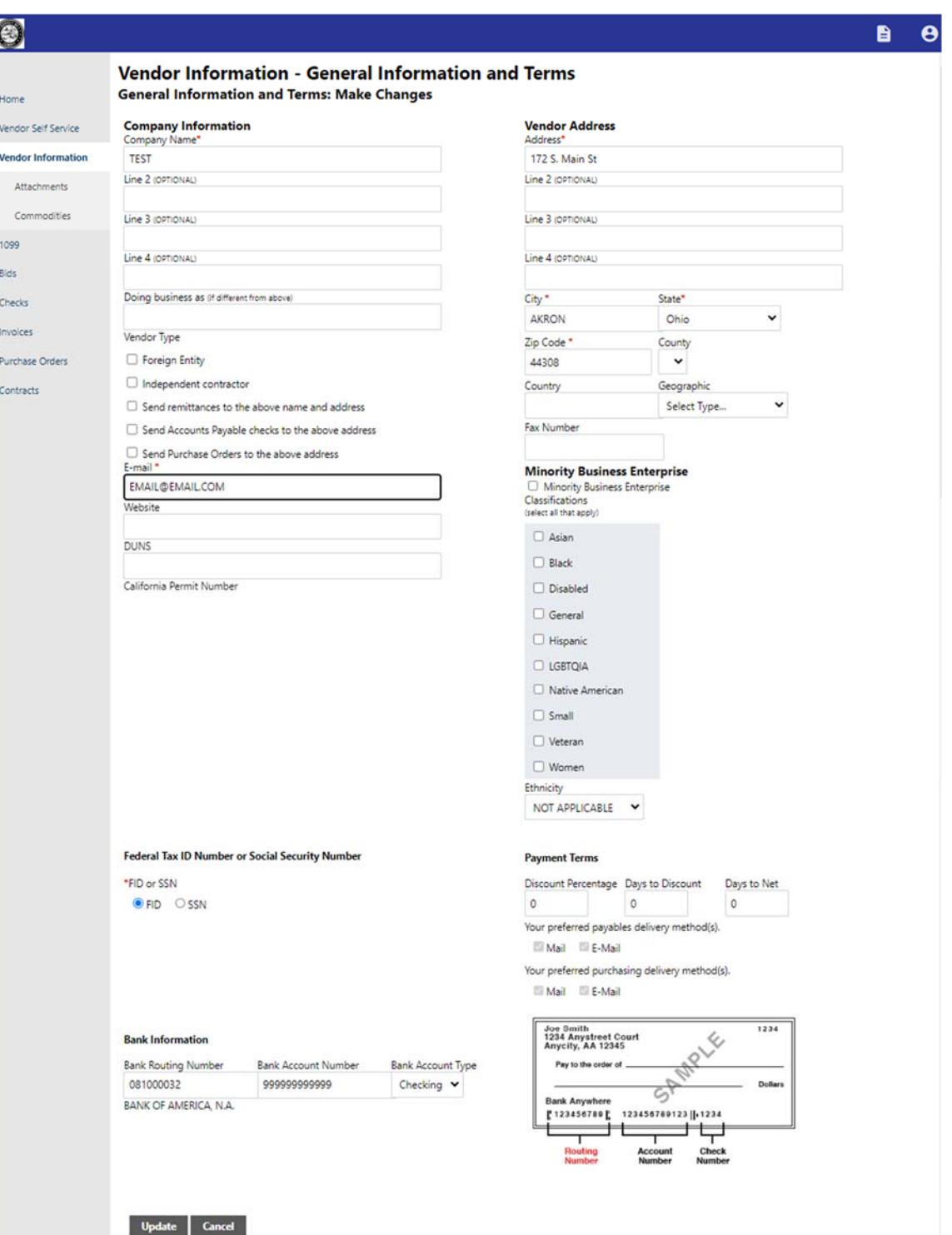

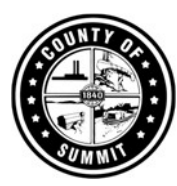

#### Attaching Required Documents

For Summit County, we require specific documents to do business. To attach them go to the sub-tab underneath Vendor Information section

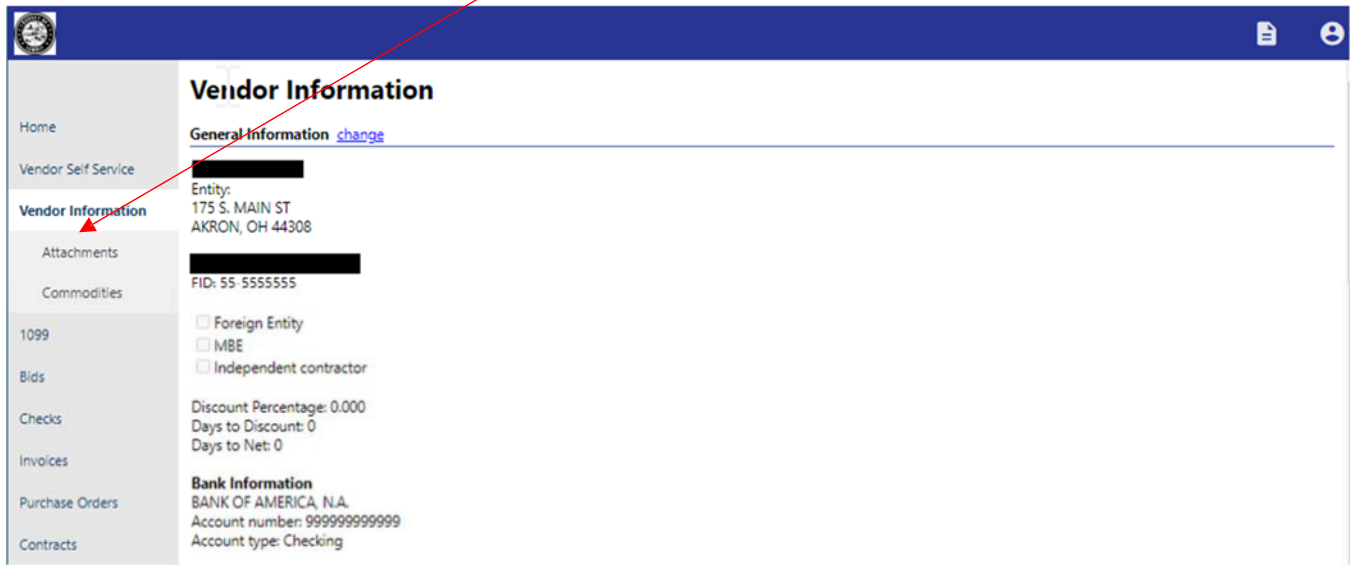

In the Attachments section, it will show a list of attachments that you are able to add. For vendors, we will need the Vendor Application and Qualification Statement (if you are a Consulting Firm). To get the form to fill out, click on the Resources in the upper right corner, or refer to this link https://co.summitoh.net/departments/Purchasing.html#nav‐about

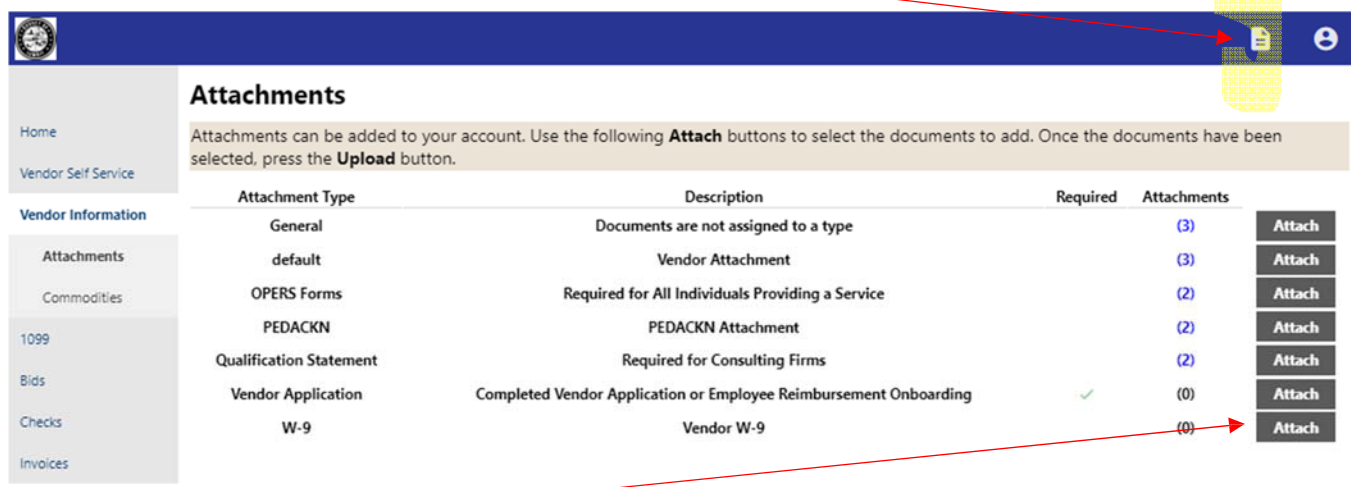

To attach a file, select Attach on the right associated to the file you want to upload. Choose the file (this may take a second to upload the file), then click Save.

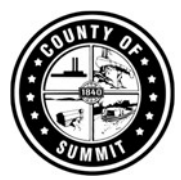

#### Vendor Commodities

Please also click on the Commodities menu.

A commodity code is a standard system of numbers that are used to identify the goods and services that are being purchased. Using standardized codes enables the County to determine the level of spend in various categories. The code(s) you select will also link to our bid solicitations. Please select as many codes that apply.

In the search bar, type a broad category like "Building" (instead of "windows"). Select all that apply, click on Add and then Finish.

For a full list of commodities go to https://co.summitoh.net/departments/Purchasing.html#navcustom1 and download the excel file.

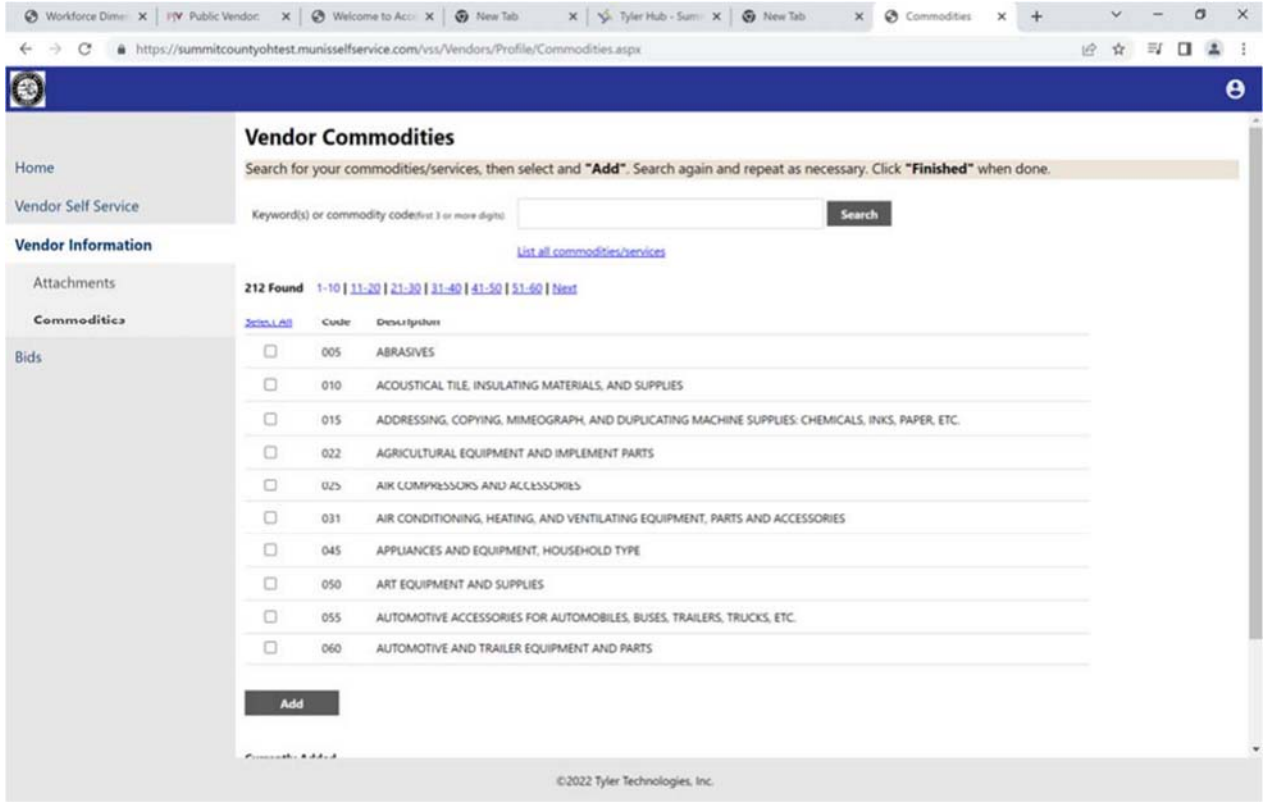

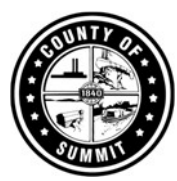

**Be sure your application is complete and uploaded before you submit. If there is no attachment you will receive the warning message below. Click Cancel and upload your completed Vendor Application (includes the substitute W9), or your submittal will be rejected by Fiscal Finance.** 

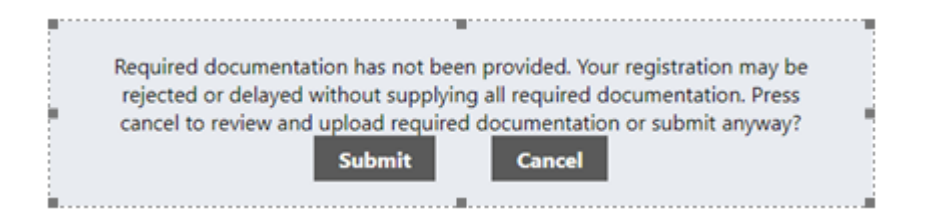

Thank you for completing your Vendor Self Service account. When you log back in you may add as many additional contacts as you like.

Please be advised you may be contacted for diversity, equity and inclusion purposes.